# **Configure ISE 3.2 to Assign Security Group Tags for PassiveID Sessions**

### **Contents**

**Introduction Prerequisites Requirements** Components Used Background Information **Configure** Flow Diagram **Configurations Verify** ISE Verification PxGrid Subscriber Verification TrustSec SXP Peer Verification **Troubleshoot** Enable Debugs on ISE Logs Snippets

### **Introduction**

This document describes how to configure and assign Security Group Tags (SGTs) to Passive ID sessions via authorization policies in ISE 3.2.

## **Prerequisites**

### **Requirements**

Cisco recommends that you have knowledge of these topics:

- Cisco ISE 3.2
- Passive ID, TrustSec, and PxGrid

### **Components Used**

The information in this document is based on these software and hardware versions:

- $\cdot$  Cisco ISE 3.2
- $\cdot$  FMC 7.0.1
- WS-C3850-24P that runs 16.12.1

The information in this document was created from the devices in a specific lab environment. All of the devices used in this document started with a cleared (default) configuration. If your network is live, ensure that you understand the potential impact of any command.

### **Background Information**

The Cisco Identity Services Engine (ISE) 3.2 is the minimum version that supports this capability. This document does not cover PassiveID, PxGrid, and SXP configuration. For related information, see the [Admin Guide](https://www.cisco.com/c/en/us/td/docs/security/ise/3-2/admin_guide/b_ise_admin_3_2.html).

In ISE 3.1 or older versions, a Security Group Tag (SGT) can only be assigned to Radius session or Active Authentication such as 802.1x and MAB. With ISE 3.2, we can configure authorization policies for PassiveID Sessions such that when Identity Services Engine (ISE) receives user login events from a provider such as Active Directory Domain Controllers (AD DC) WMI or AD Agent, it assigns a Security Group Tag (SGT) to the PassiveID Session based on the user Active Directory (AD) group membership. The IP-SGT mapping and AD group details for the PassiveID can be published to the TrustSec domain via SGT Exchange Protocol (SXP) and/or to Platform Exchange Grid (pxGrid) subscribers such as Cisco Firepower Management Center (FMC) and Cisco Secure Network Analytics (Stealthwatch).

# **Configure**

#### **Flow Diagram**

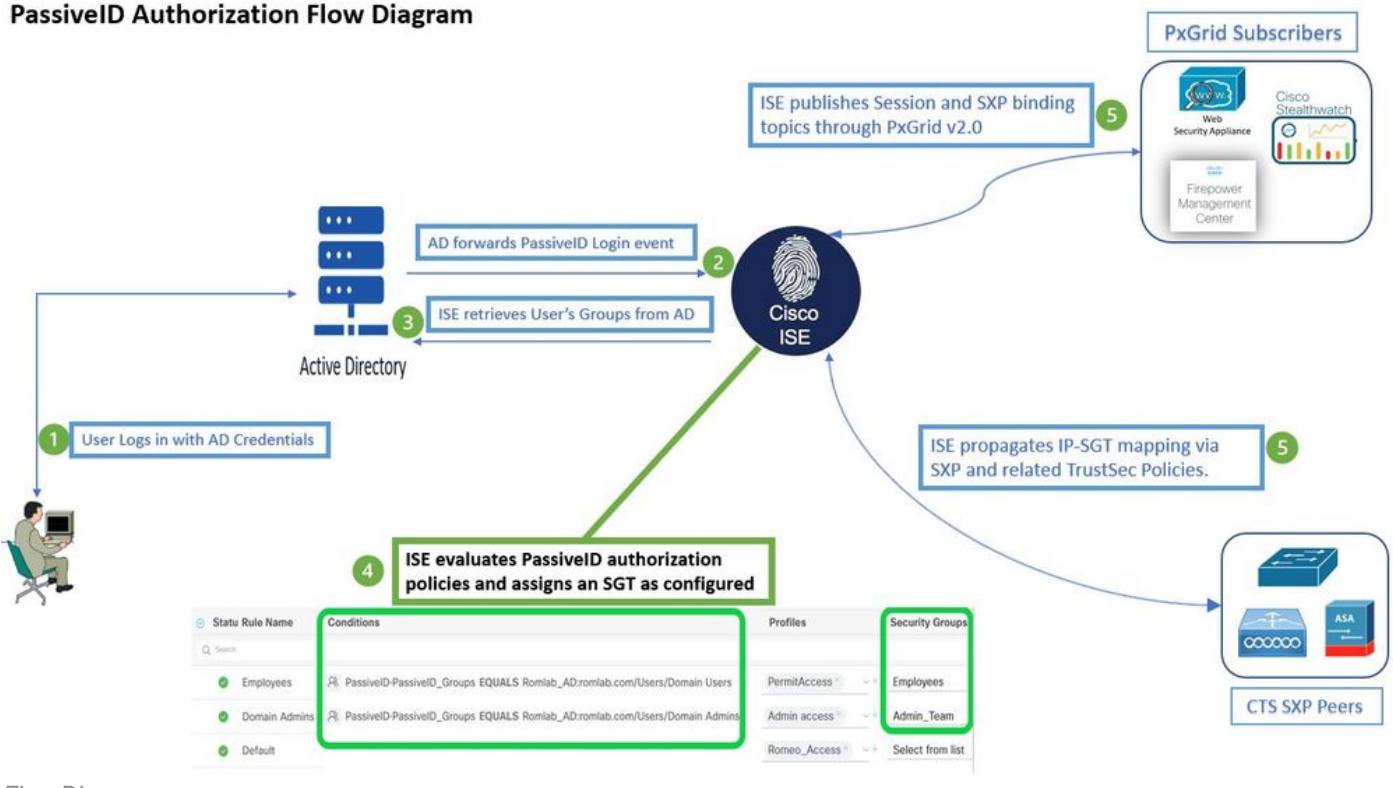

Flow Diagram

### **Configurations**

Enable the authorization flow:

Navigate to **Active Directory >Advanced Settings > PassiveID Settings** and check the **Authorization Flow** checkbox in order to configure authorization policies for PassiveID login users. This option is disabled by default.

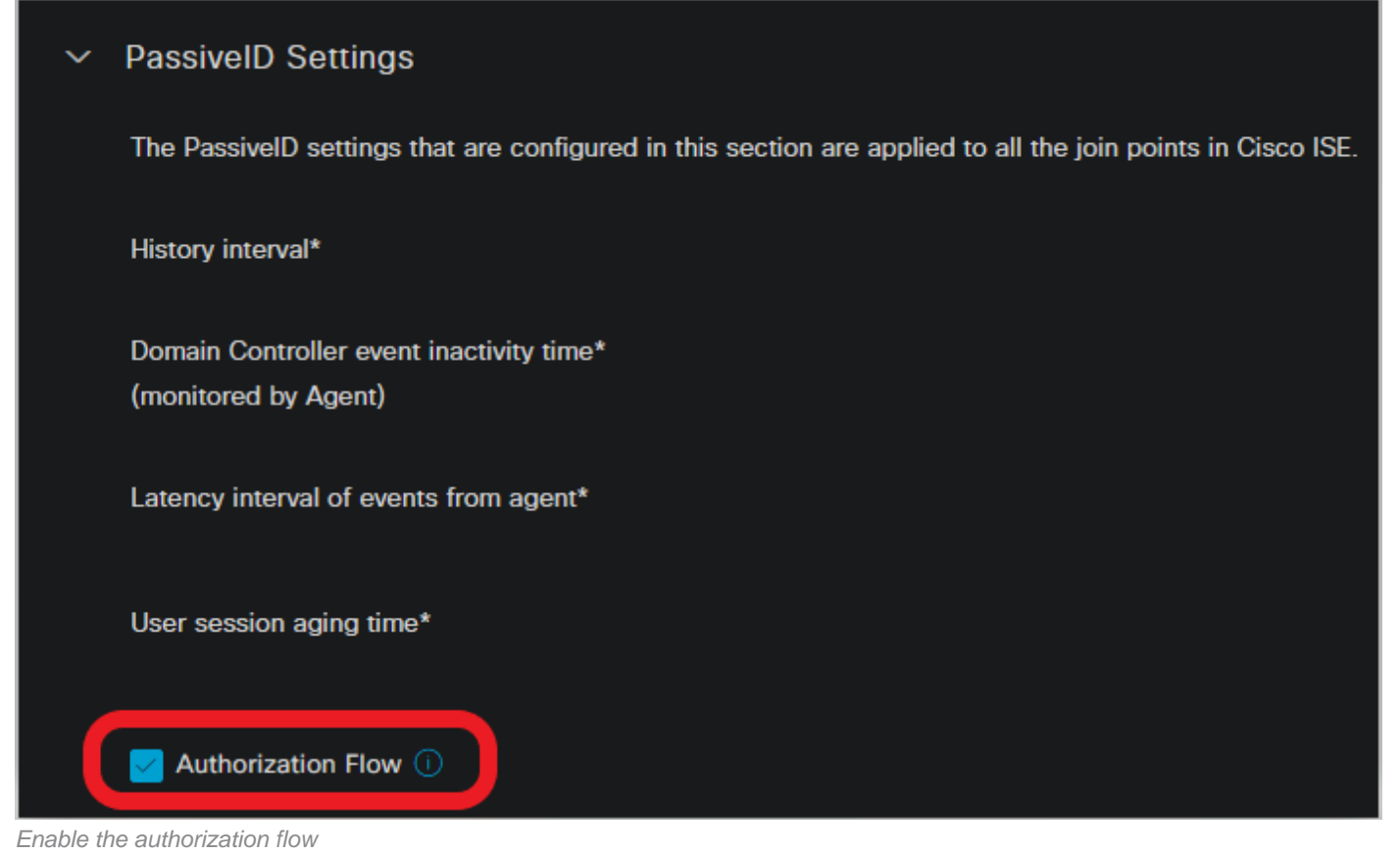

**Note**: For this feature to work, ensure that you run PassiveID, PxGrid, and SXP services in your deployment. You can verify this under **Administration > System > Deployment** .

Policy Set Configuration:

- 1. Create a separate Policy Set for PassiveID (recommended).
- 2. For Conditions, use the attribute **PassiveID·PassiveID\_Provider** and select your provider type.

| <b>Policy Sets</b>   |               |                        |                    |   |                                           | Reset                                      | - | . .<br><b>Reset Policyset Hitcounts</b> |             | <u>. . </u>    | Save        |
|----------------------|---------------|------------------------|--------------------|---|-------------------------------------------|--------------------------------------------|---|-----------------------------------------|-------------|----------------|-------------|
| $\bigoplus$          | <b>Status</b> | <b>Policy Set Name</b> | <b>Description</b> |   | <b>Conditions</b>                         | <b>Allowed Protocols / Server Sequence</b> |   |                                         | <b>Hits</b> | <b>Actions</b> | <b>View</b> |
| .Q                   | Search        |                        |                    |   |                                           |                                            |   |                                         |             |                |             |
|                      | Ø             | PassivelD_Sessions     |                    | ь | PassiveID-PassiveID_Provider EQUALS Agent | Default Network Access $\alpha \propto +1$ |   |                                         |             | 發              |             |
|                      | $\vee$        | <b>Default</b>         | Default policy set |   |                                           | Default Network Access $\sqrt{2}$ $\vee$ + |   |                                         | 133         | 發              |             |
| $\sim$ $\sim$ $\sim$ |               |                        |                    |   |                                           |                                            |   |                                         |             |                |             |

Policy Sets

- 3. Configure Authorization rules for the Policy Set created in Step 1.
- Create a condition for each rule and use the PassiveID dictionary based on AD groups, Usernames, or Both.
- Assign a Security Group Tag for each rule and save the configurations.

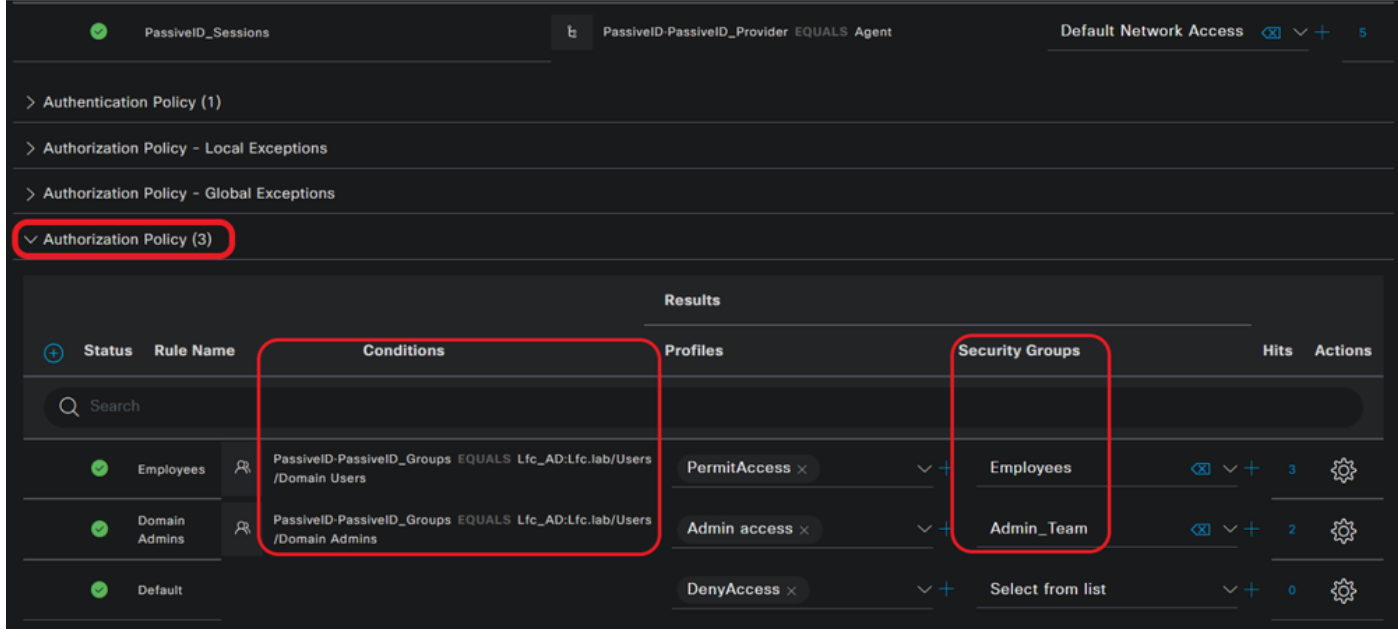

Authorization Policy

**Note**: The authentication policy is irrelevant as it's not used in this flow.

**Note**: You can use **PassiveID\_Username, PassiveID\_Groups**,or **PassiveID\_Provider** attributes to create the authorization rules.

4. Navigate to **Work Centers > TrustSec > Settings > SXP Settings** to enable **Publish SXP bindings on pxGrid** and **Add RADIUS and PassiveID Mappings into SXP IP SGT Mapping Table** to share PassiveID mappings with PxGrid subscribers and include them in the SXP mappings table on ISE.

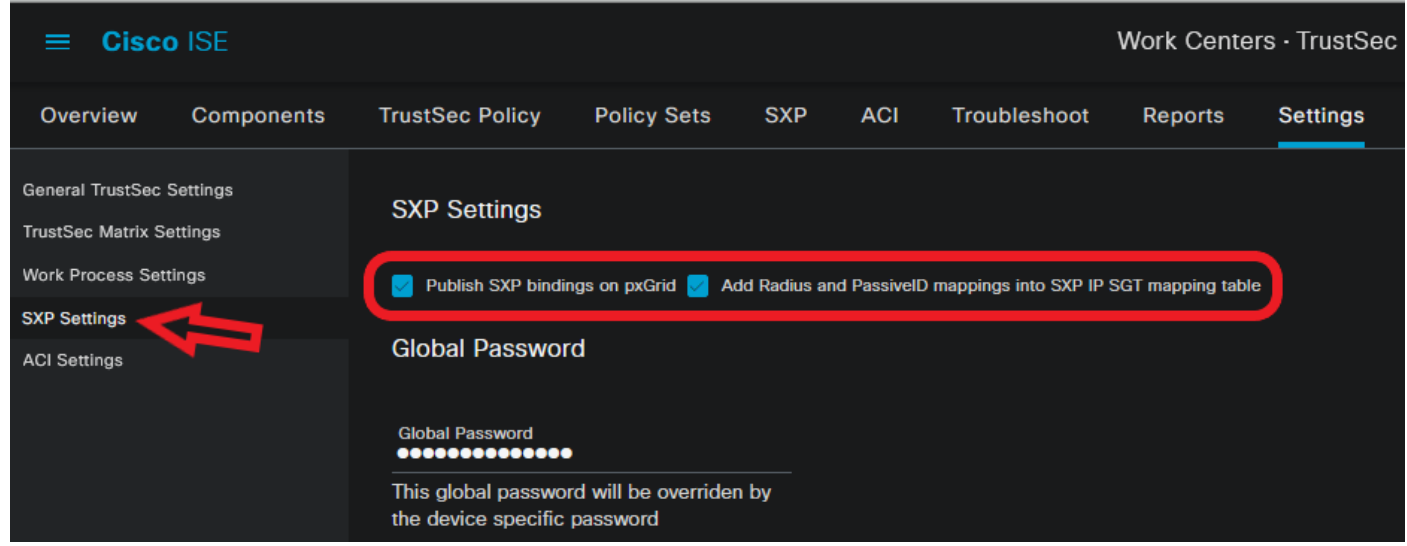

SXP Settings

### **Verify**

Use this section in order to confirm that your configuration works properly.

#### **ISE Verification**

Once the user login events have been sent to ISE from a provider such as Active Directory

Domain Controllers (AD DC) WMI or AD Agent, proceed to check the Live Logs. Navigate to **Operations > Radius > Live Logs**.

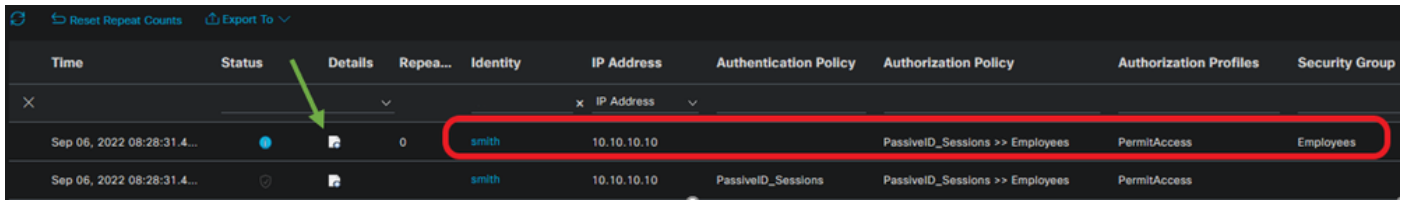

Radius LiveLogs

Click the magnifier icon in the Details column to view a detailed report for a user, in this example smith (Domain Users) as shown here.